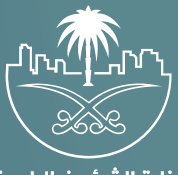

وزارة الشؤون البلدية<br>والقرويــة والإسكــان

## دليل المستخدم لخدمة

## الاعتراض علم إلغاء أو إيقاف رخصة إنشائية

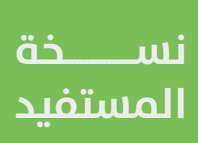

## **الدخول إلى النظام**

1( بعد الدخول إلــــــى رابط النظام تظهر الشاشة التالية، حيث يتم إدخال بيانات المستخدم )**رقم الهوية/اإلقامة، كلمة المرور، كود األمان**(، ثم يتم الضغط علم الزر (**تسجيل الدخول**). مع إمكانية تغيير كود الأمان من خلال الضغط علم شكل السهم الدائري.

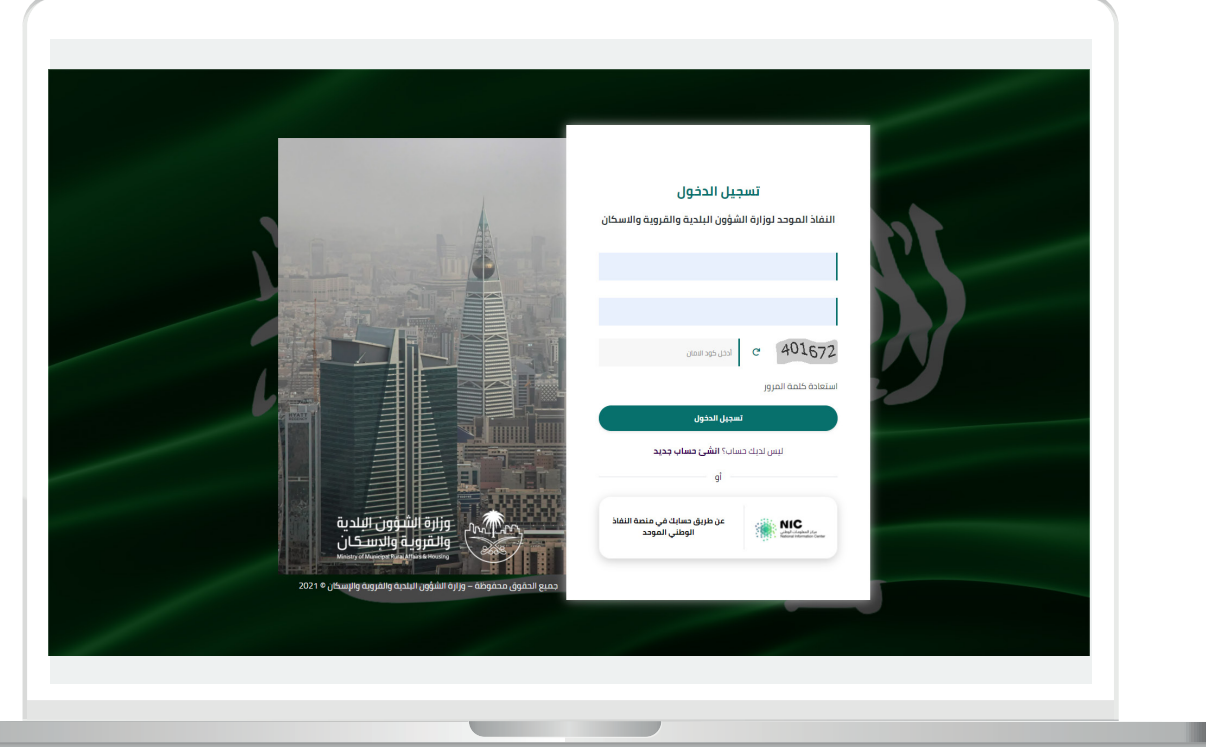

2) وبعدها يتم إرسال كود التحقق على جوال المستخدم ليتم إدخاله في الحقل (<mark>كود التحقق</mark>)، ثم الضغط على الزر (<mark>دخول</mark>) كما في الشاشة التالية.

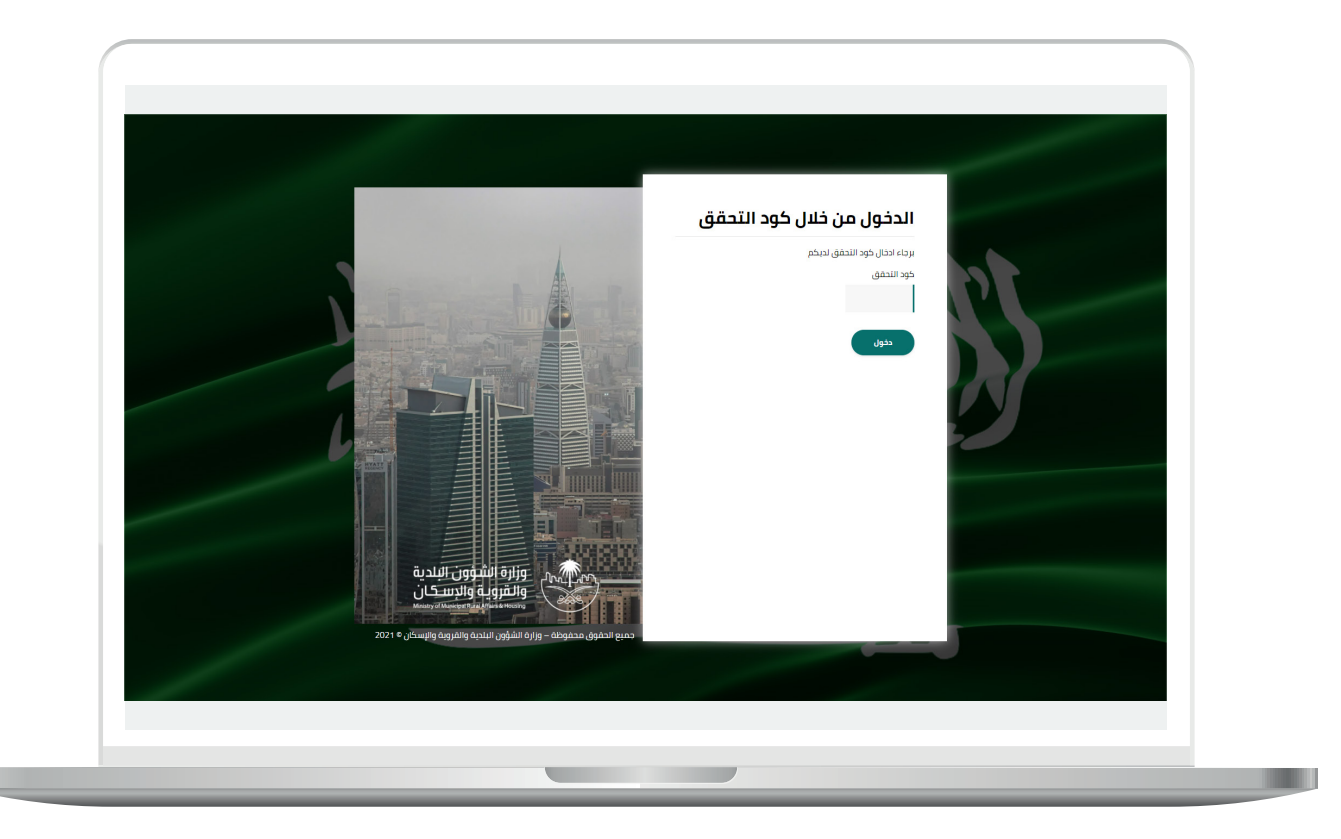

3) وبعد الدخول إلى منصة بلدي، تظهر الشاشة الرئيسية للمنصة كما في الشكل أدناه.

ثم يتم الضغط على الزر )**عرض المنتجات**(.

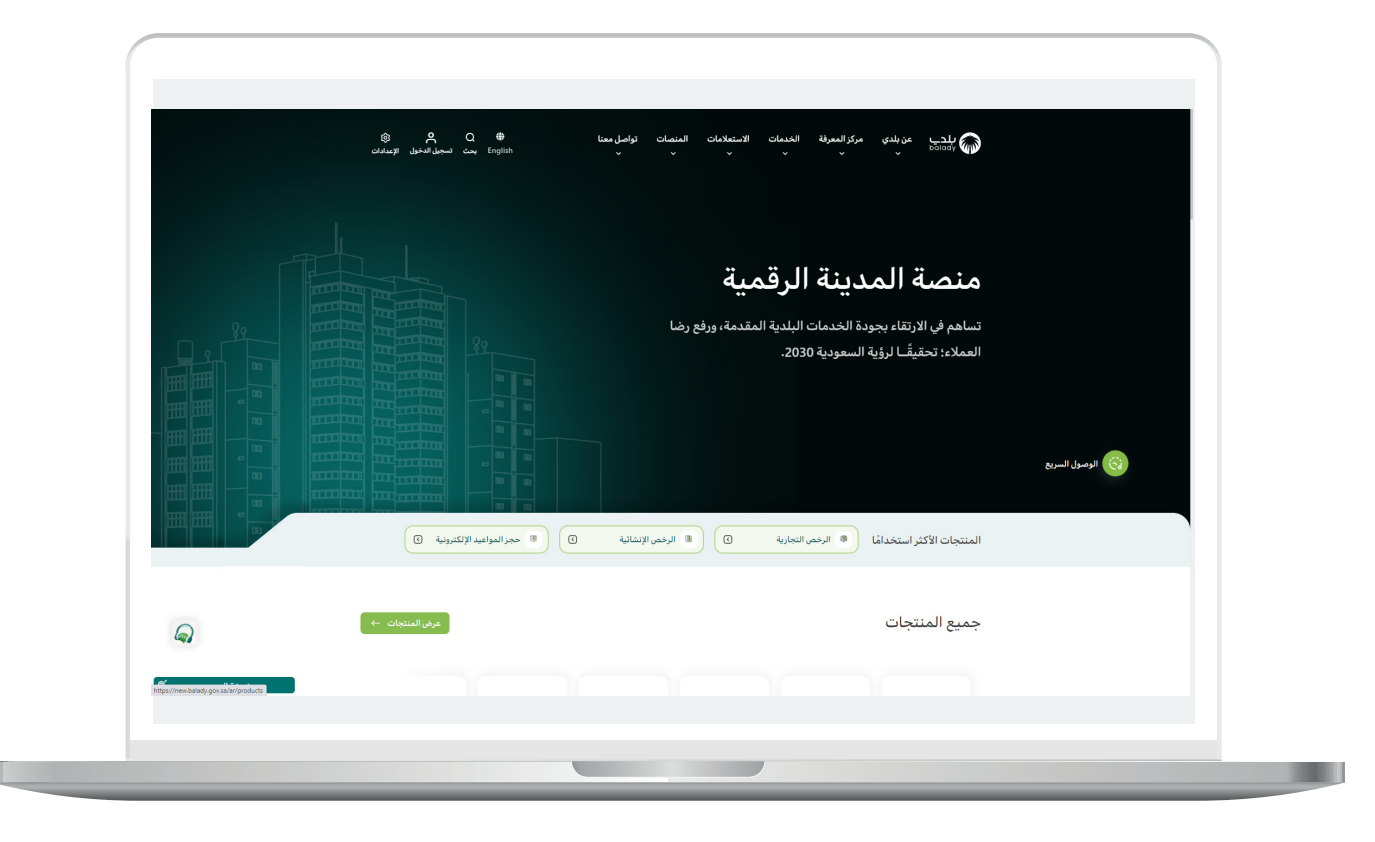

4( ثم يقوم المستخدم باختيار )**الرخص اإلنشائية**(.

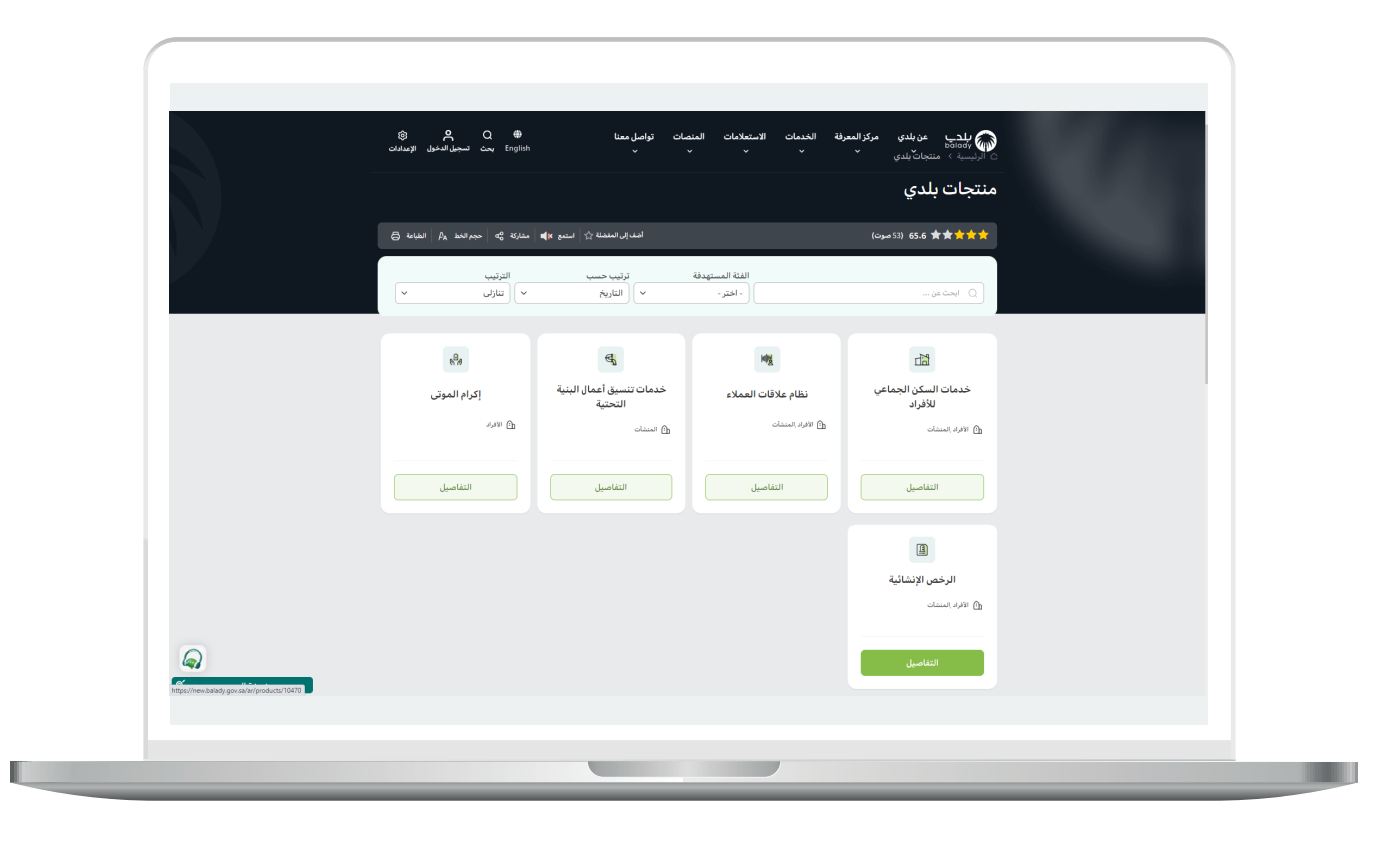

5( وبعدها تظهر الخدمات، حيث يتم اختيار خدمة )**االعتراض على إلغاء أو إيقاف رخصة إنشائية**( كما في الشكل التالي.

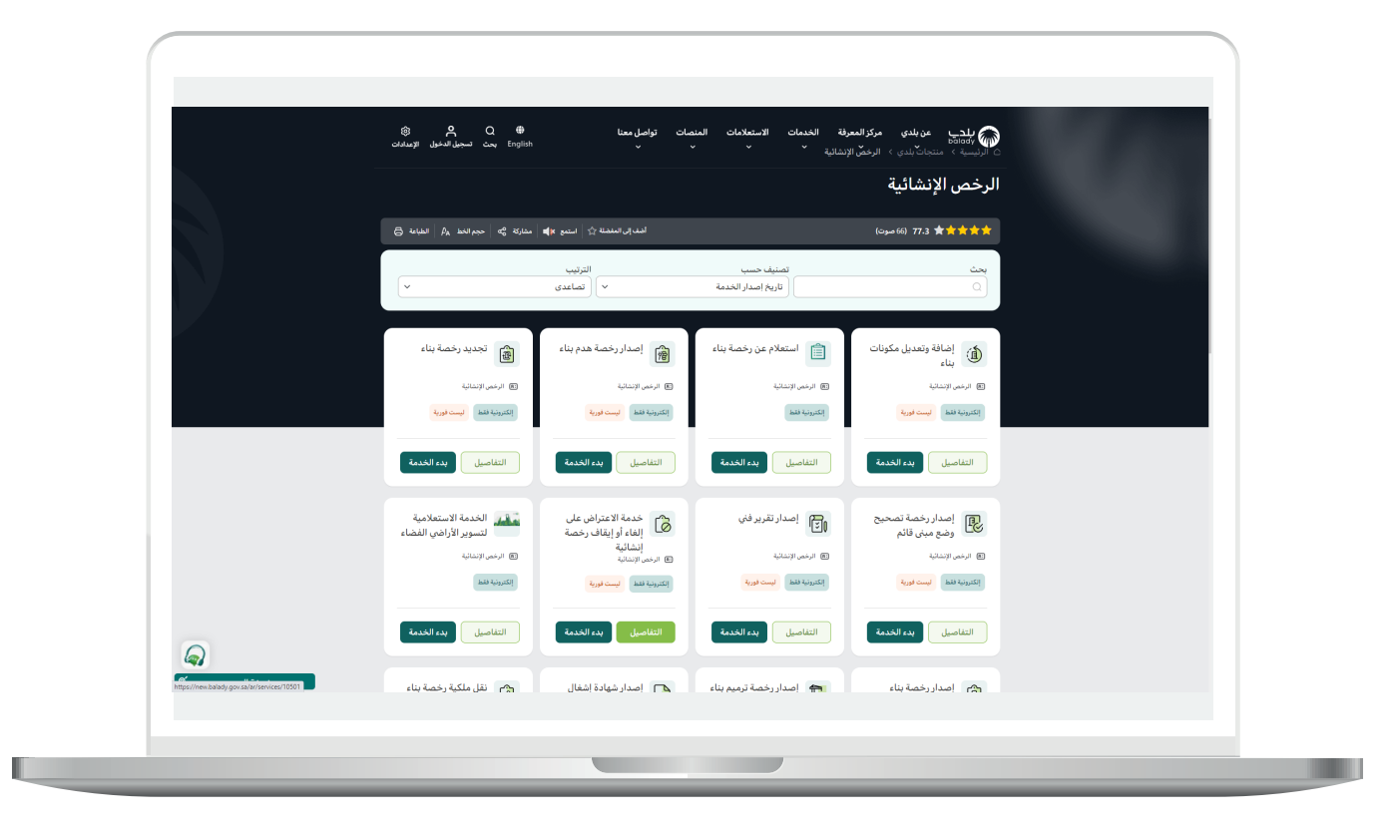

**7**

6( بعدها تظهر الشاشة التالية، والتي تمثل شاشة التعريف بالخدمة، حيث يمكن للمستخدم معرفة أحد متطلبات الخدمة من خالل القوائم )**طريقة**  <mark>التقديم، المتطلبات، الاشتراطات والغرامات</mark> .. إلخ).

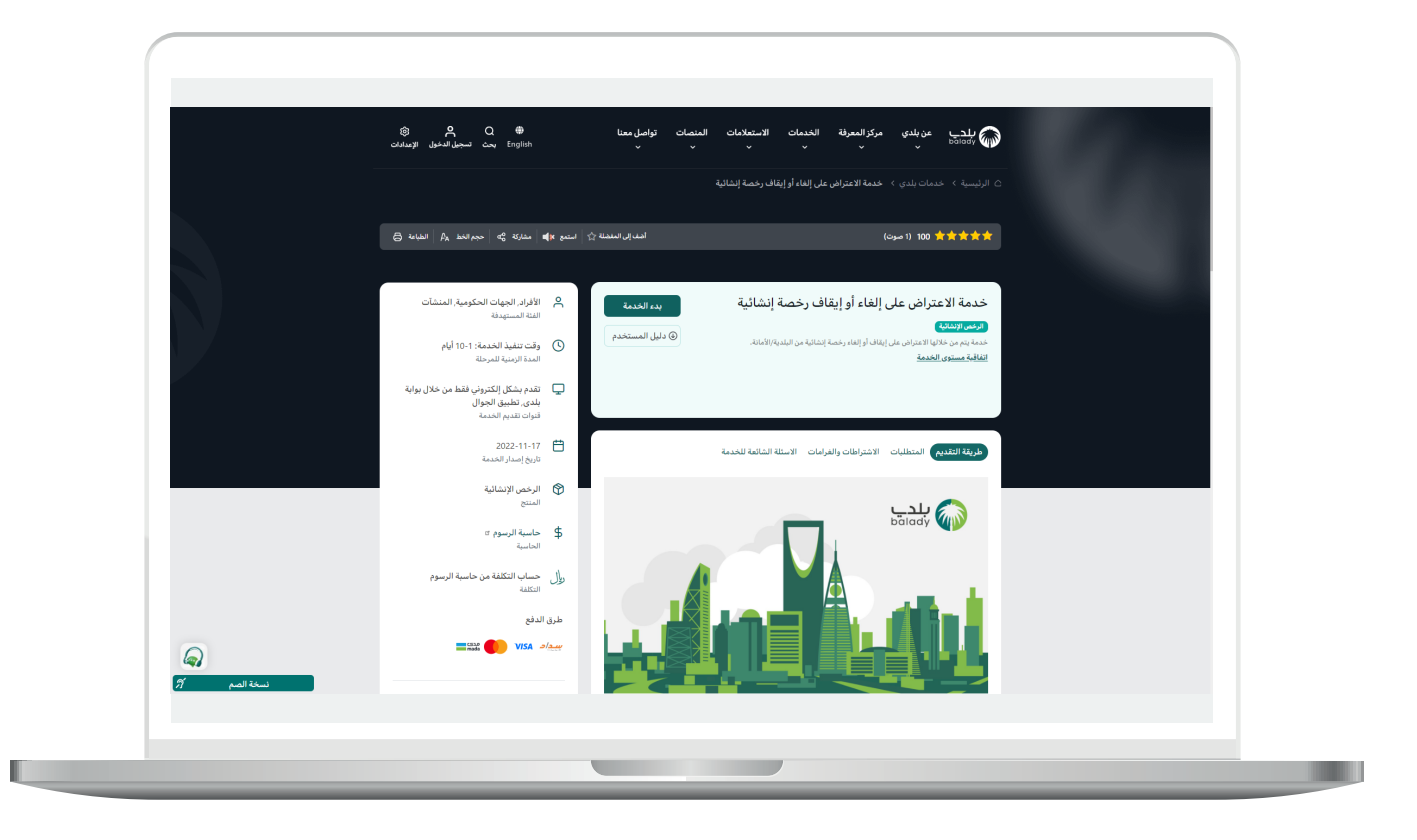

7( الشكل أدناه يمثل قائمة )**المتطلبات**(.

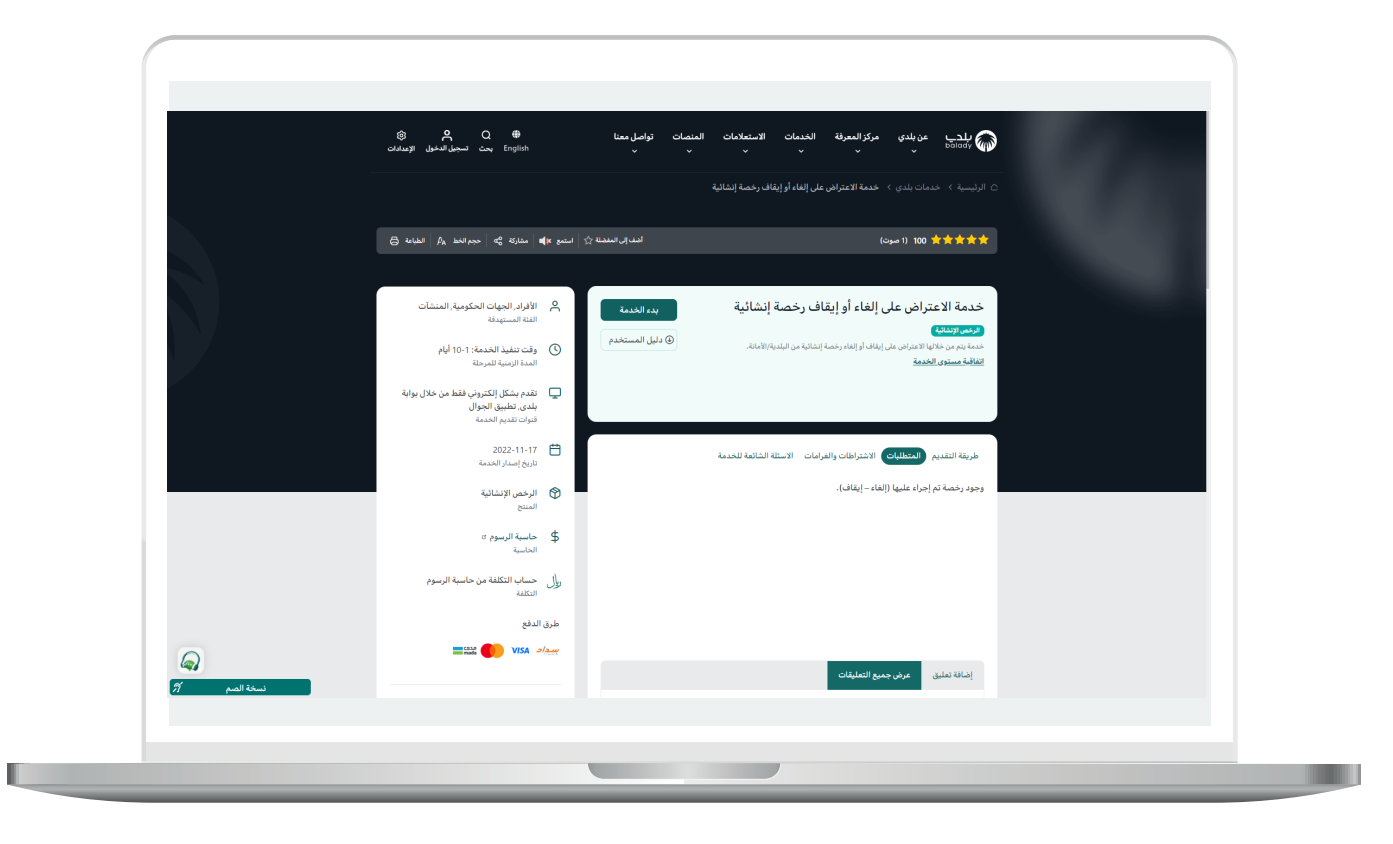

8( ولبدء إجراءات التقديم للخدمة؛ يتم الضغط على الزر )**بدء الخدمة**(.

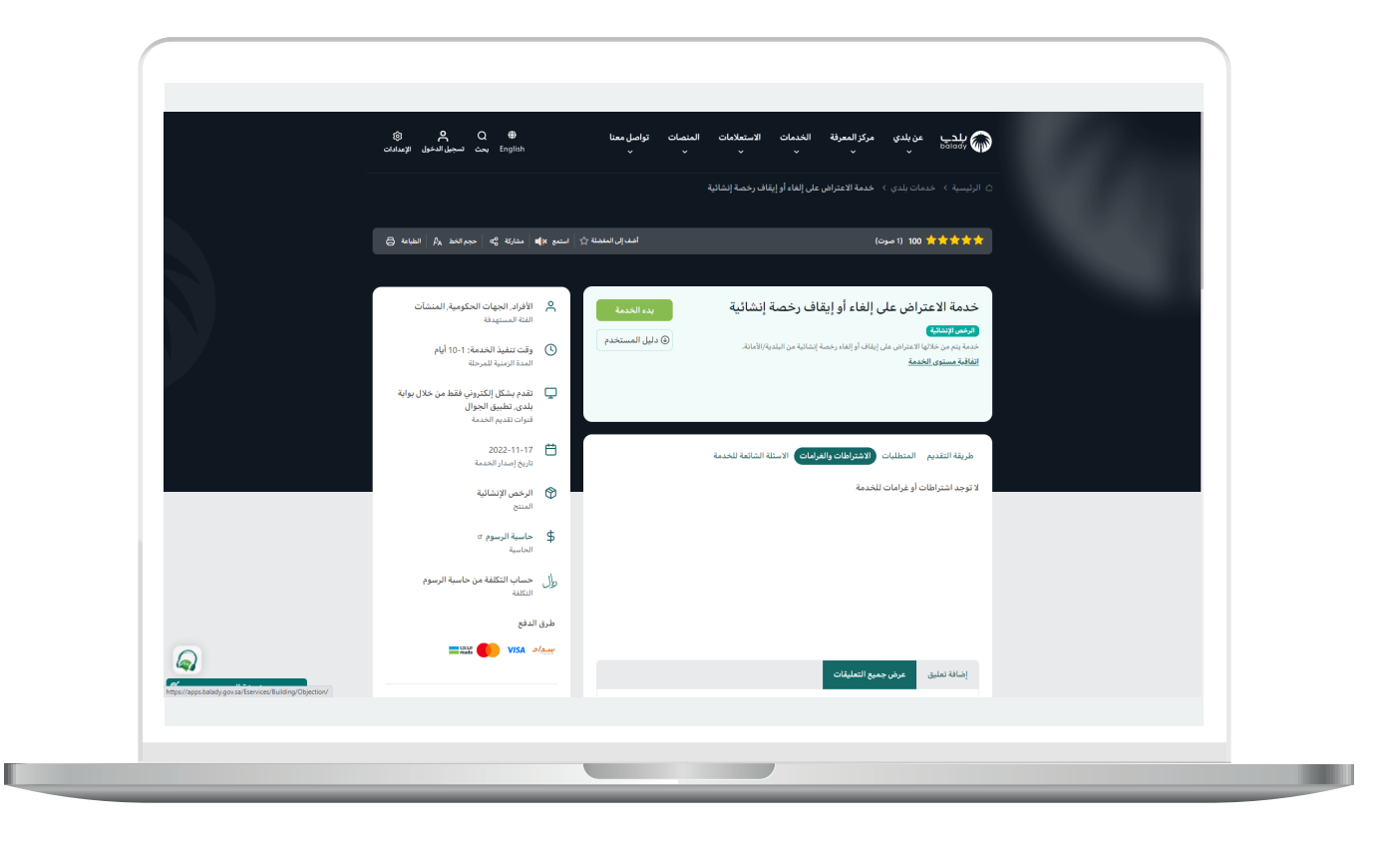

9( ثم تظهر الشاشة التالية، حيث يسمح النظام للمستخدم باختيار صفة مُ ــــقــــدِّم الطلب )**عن نفسي، مالك/مدير منشأة، مفوض عن منشاة**(.

حيث يتم أواًلً التحقق من رقم جوال المستخدم، وذلك من خالل إدخال قيمة الحقل )**رقم الجوال**(، ثم الضغط على الزر )**تحقق**(.

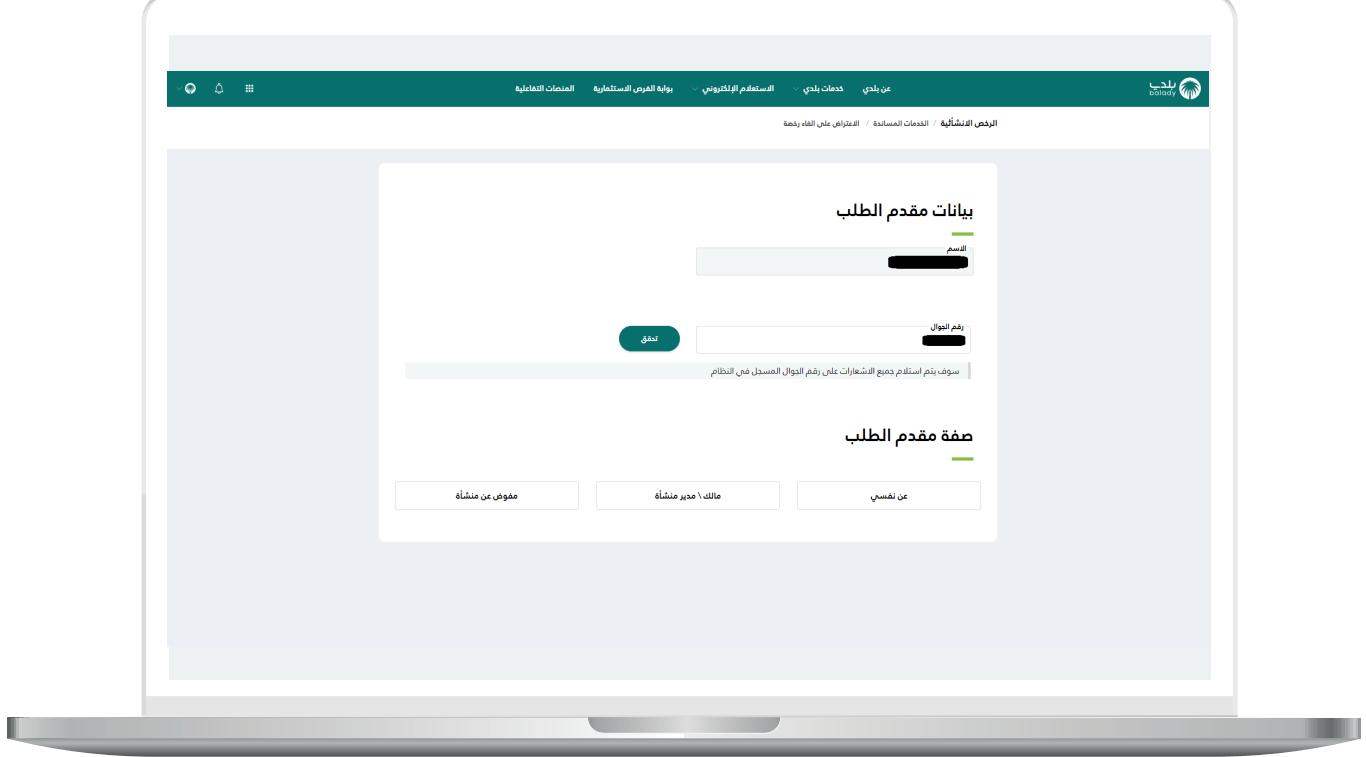

10( ثم يتم إرسال رمز على جوال المستخدم، ليتم إدخاله في الحقل )**رمز التأكيد**( والضغط على )**تأكيد**(، كما يلي.

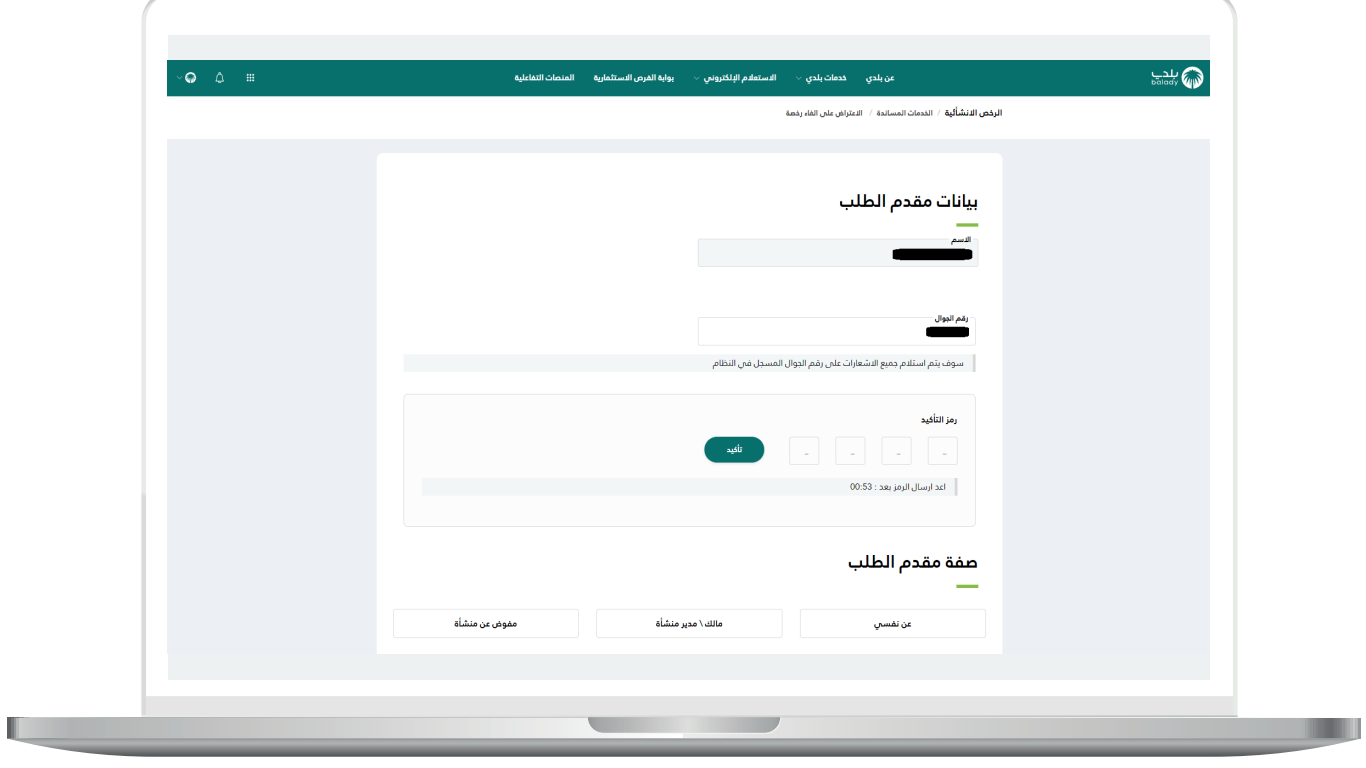

<mark>11)</mark> وبعدها يتم إظهار رسالة (**شكراً، تم التحقق بنجاح**) كما في الشاشة أدناه.

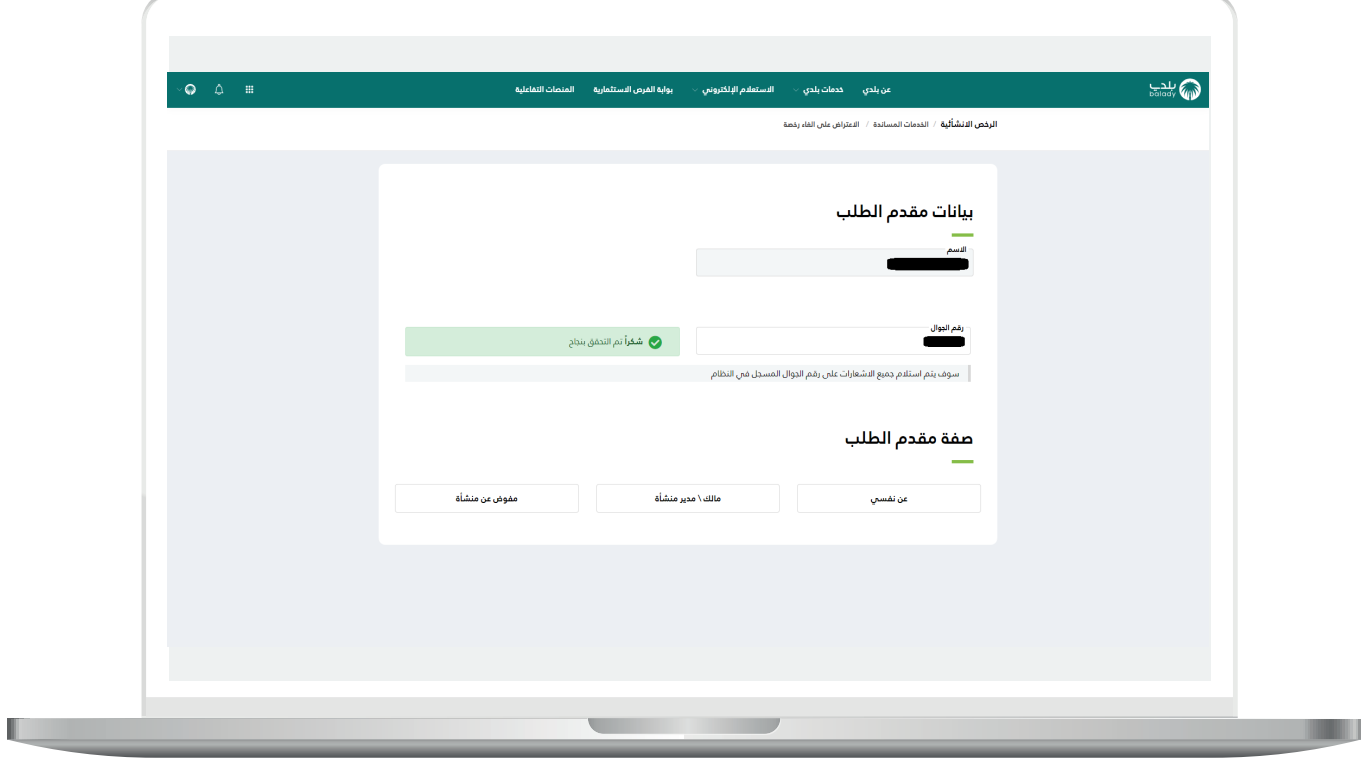

## 12( وبعدها يتم اختيار صفة مُ ــــقــــدِّم الــطــــلب، ويوجد ثالثة خيارات )**عن نفسه، مالك/مدير منشأة، مفوض عن منشأة**(.

وفي المثال التالي تم اختيار الخيار (**عن نفسي**)، حيث قام النظام بعرض قائمة بالرخص الملغاة كما في الشكل أدناه.

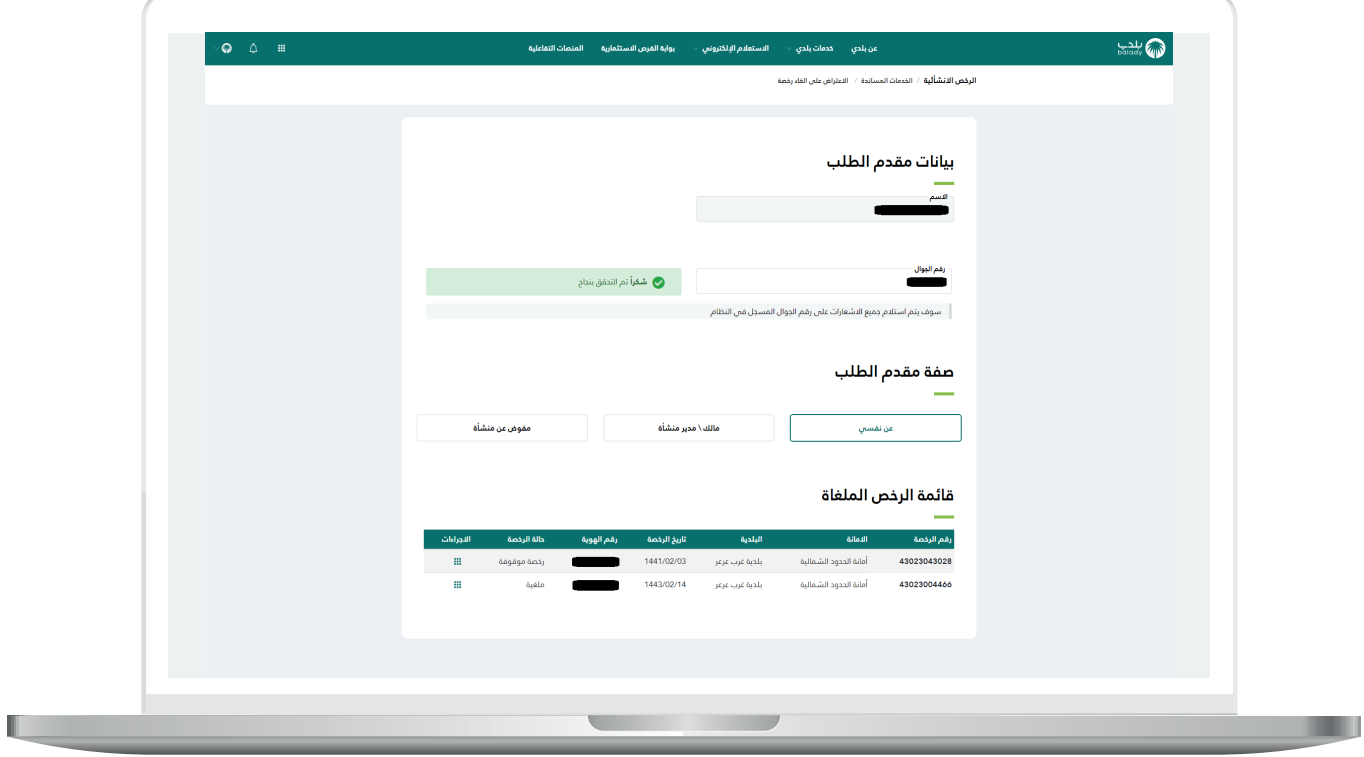

13) ثم يقوم المستخدم بالضغط على المربع الأخضر الصغير في العمود <mark>(الإجراءات</mark>) كما يلي، ليعرض النظام الإجراءات الممكن عملها على الرخصة الملغاة، وتشمل )**تفاصيل الرخصة، تقديم اعتراض**(.

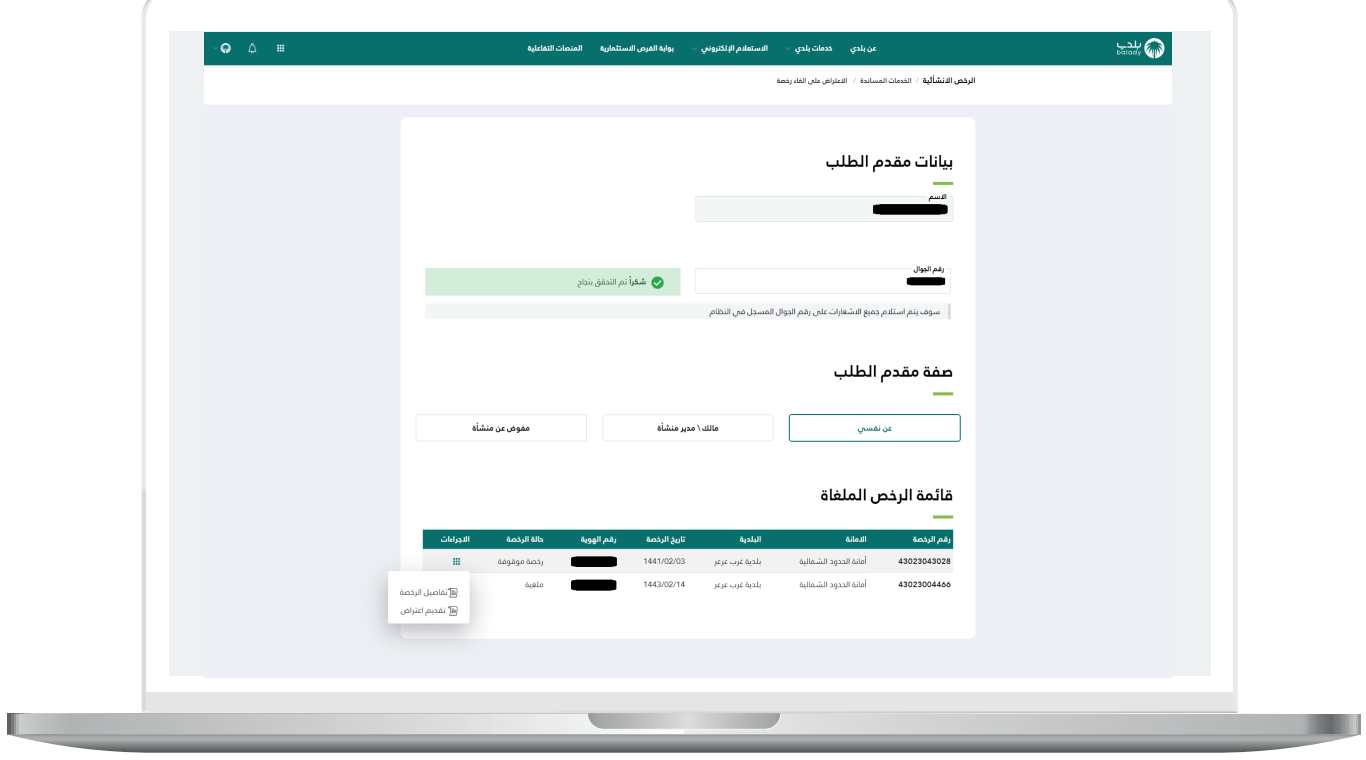

14( وبعد الضغط على الزر )**تفاصيل الرخصة**( يتم عرض كل تفاصيل الرخصة الملغاة، وتشمل )**بيانات رخصة البناء، بيانات القرار المساحي، بيانات المالك/ المالك، بيانات األراضي، بيانات التعاقد، حركات الطلب، بيانات السداد**(.

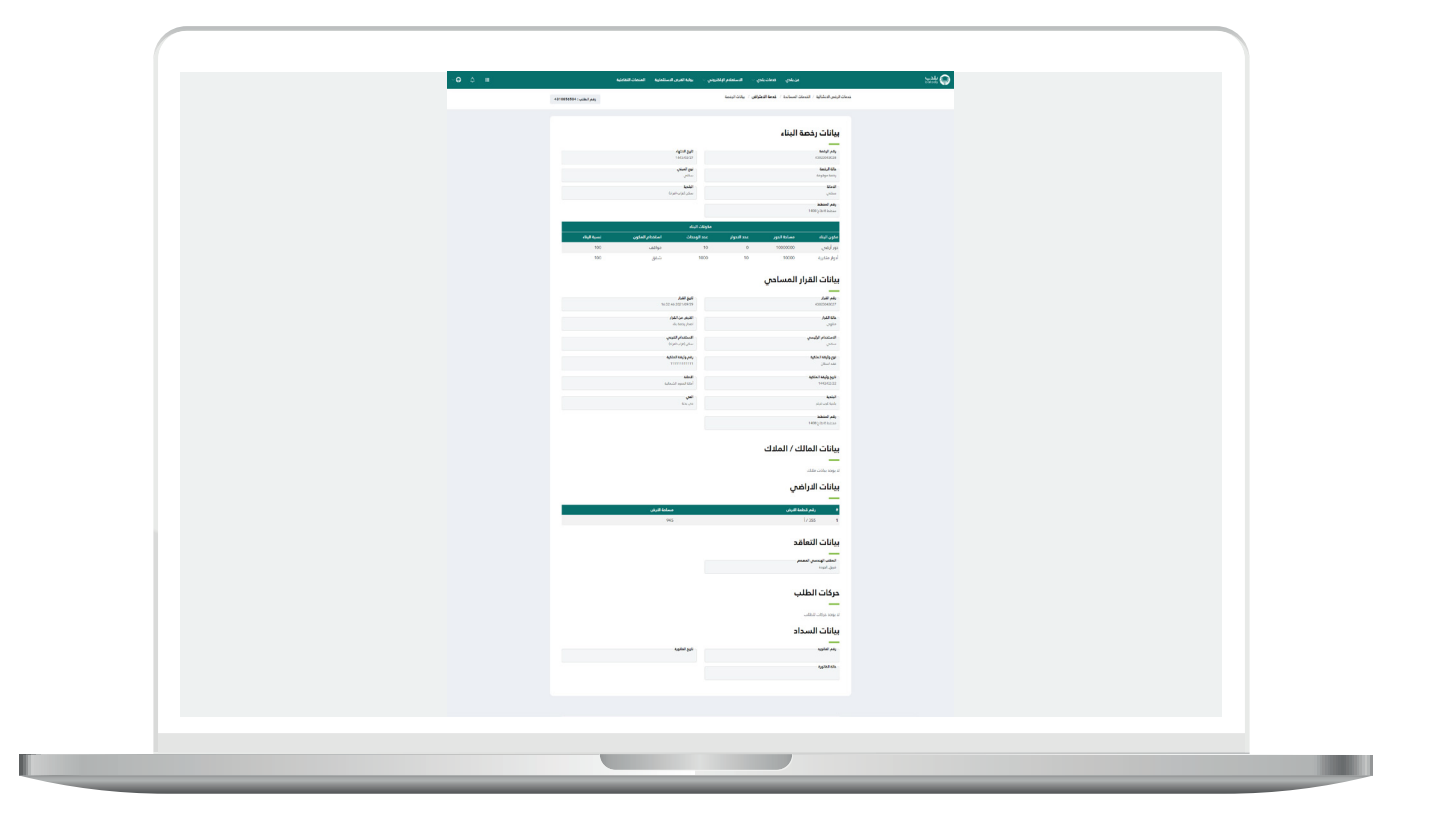

15( وفي حال تم الضغط على الزر )**تقديم اعتراض**( تظهر الشاشة التالية، حيث يقوم المستخدم بتعبئة بيانات االعتراض، وتشمل )**سبب االعتراض، مرفق االعتراض، مالحظات**(.

ثم يتم الموافقة على اإلقرار، وبعدها يتم الضغط على الزر )**تقديم اعتراض**( إلتمام العملية، مع إمكانية إلغاء العملية والعودة للشاشة السابقة من خالل الزر )**عودة**(.

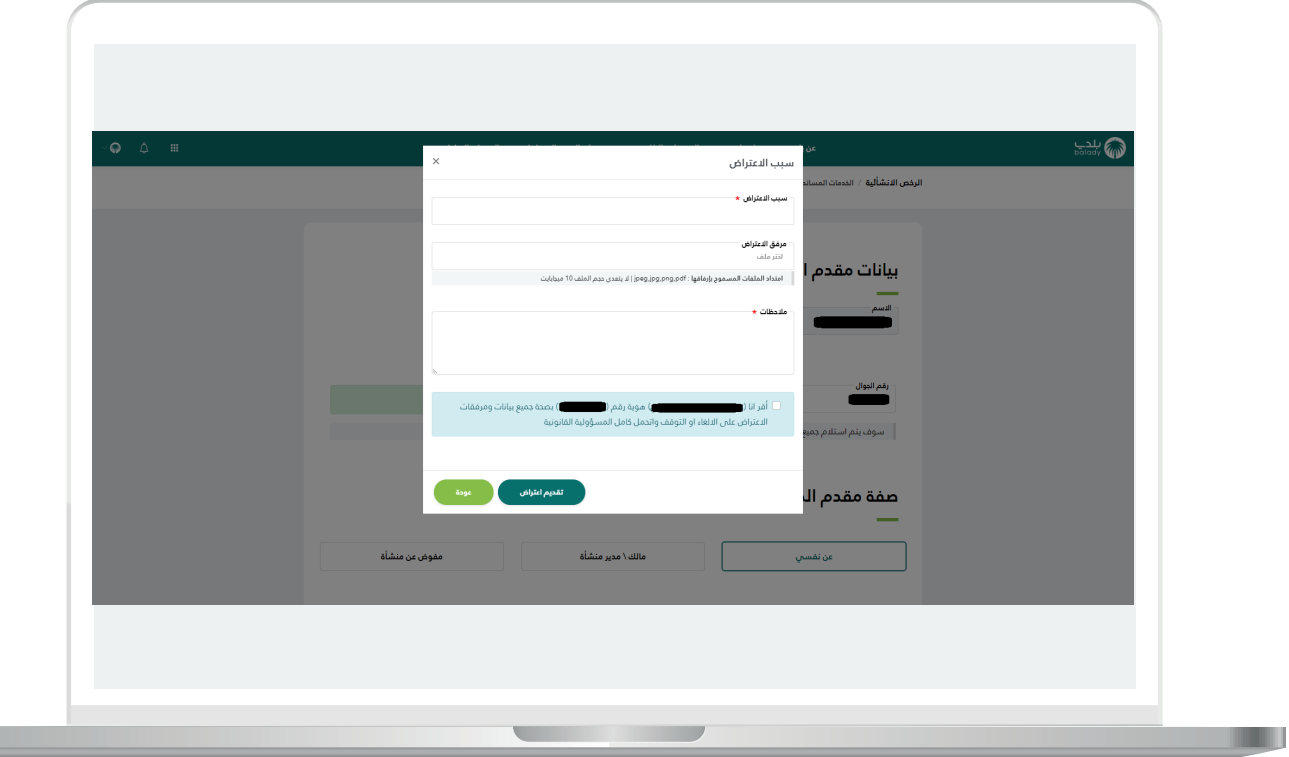

16) ثم يتم إرسال الاعتراض مع إظهار رسالة تفيد بذلك، كما في الشكل التالي.

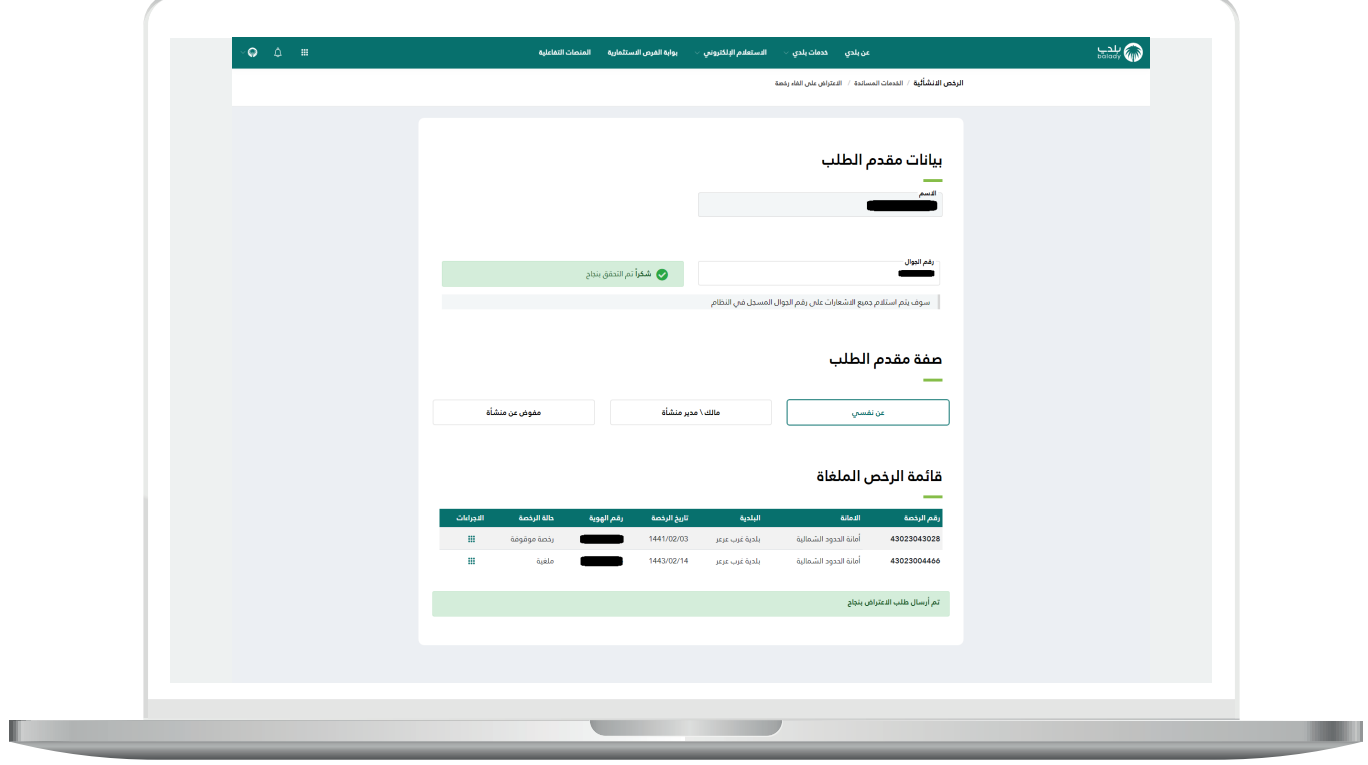

**رقم التواصل المباشر 199040 العناية بالعملاء CS\_Balady@**